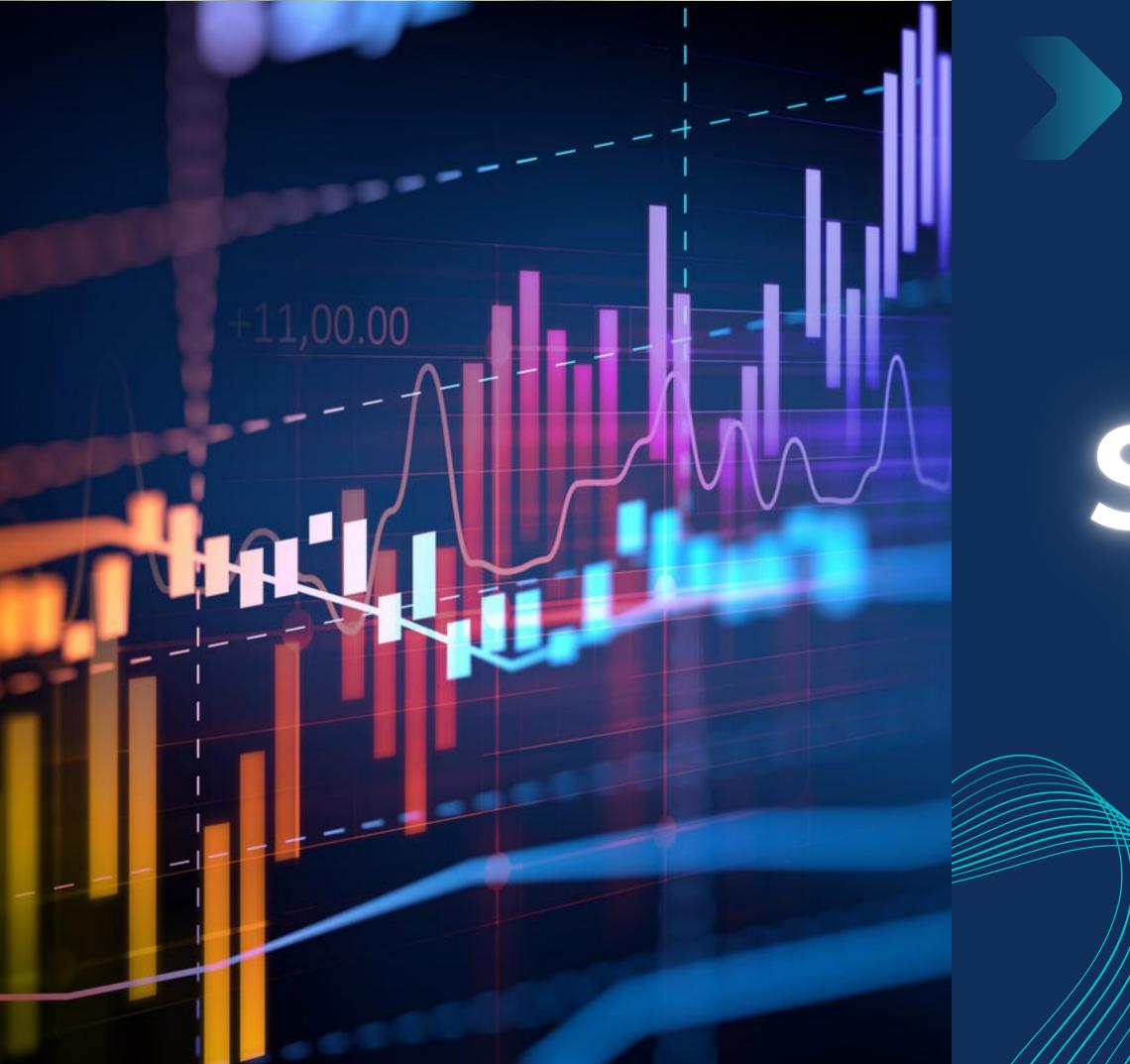

Master in Planning and Management of Tourism Systems

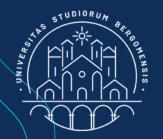

# Statistics

- Community management -

Nicola Cortesi

IT for Tourism Services - Master in PMTS

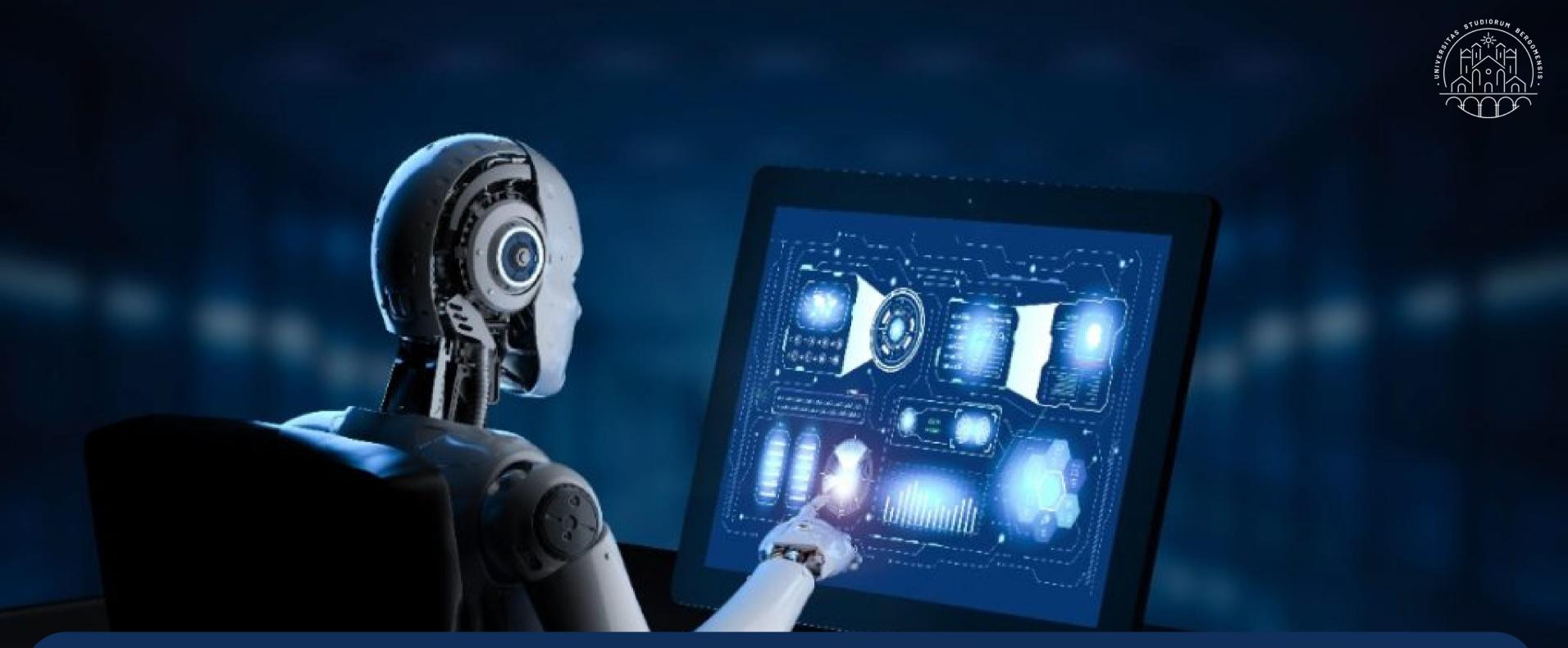

The EdgeRank algorithm is your ally, because if your community has a high engagement rate the algorithm recommends your group to other fb users too

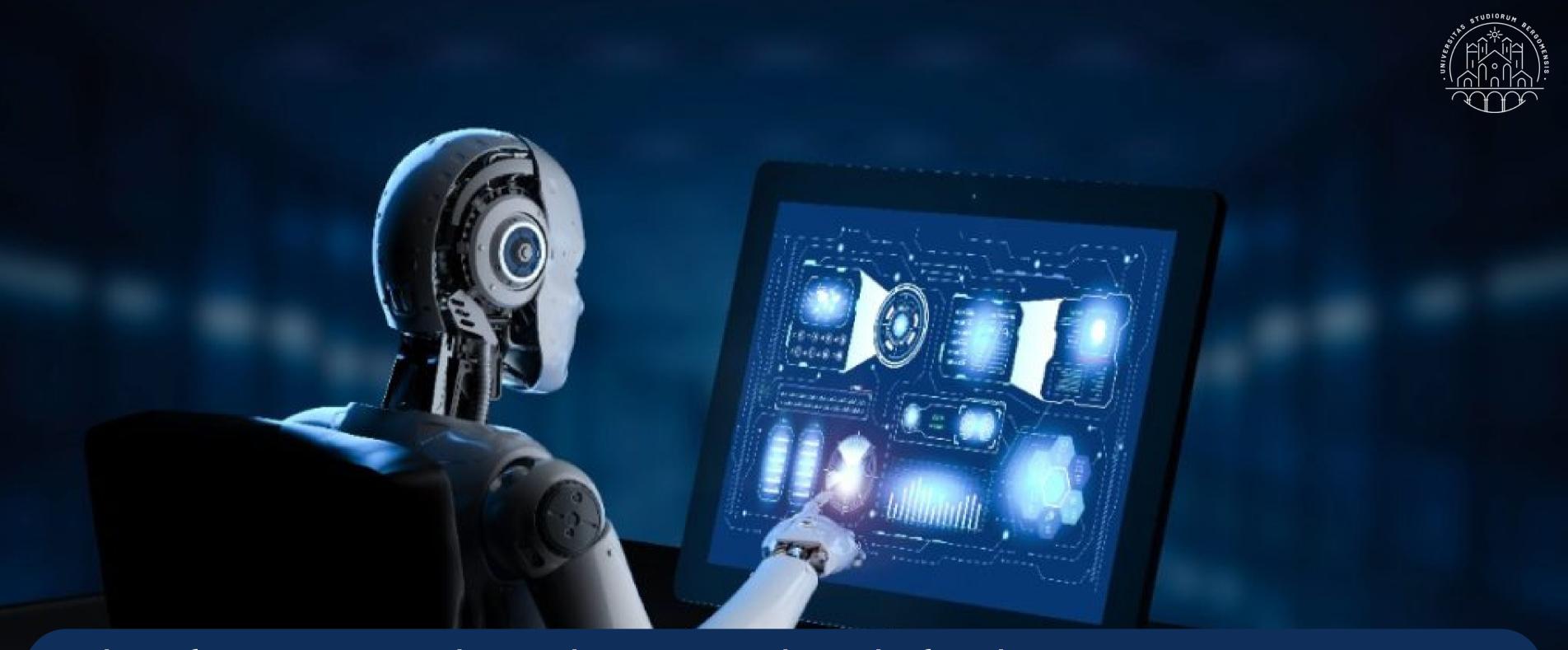

This feature is already active by default in every group. It is available from the fb option: Group Settings -> See All Tools -> Grow group -> Allow Facebook to suggest this group

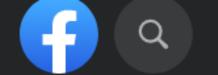

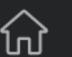

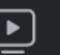

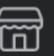

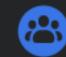

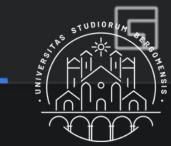

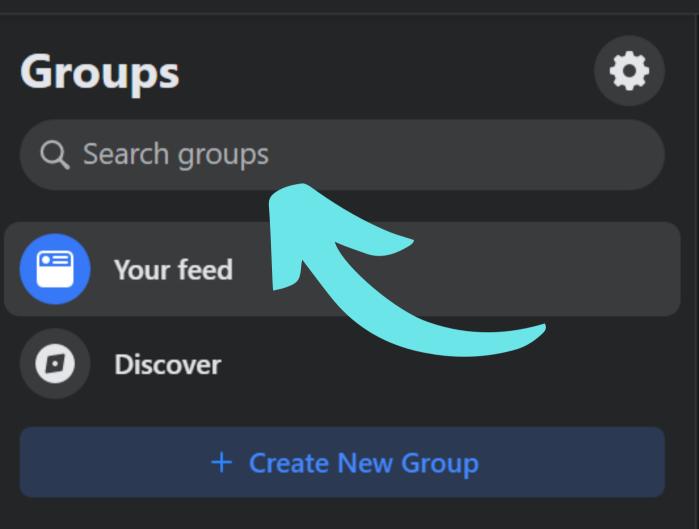

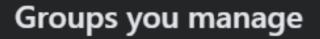

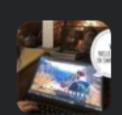

**Smartrekkers** Last active a day ago

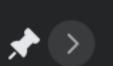

#### Recent activity

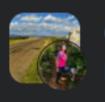

Cammino di Santiago All Routes

Barbara Uguccioni · 🎉 · 4h · 🚱

"Camminare e' la migliore medicina per l'uomo " . ( lppocrate)

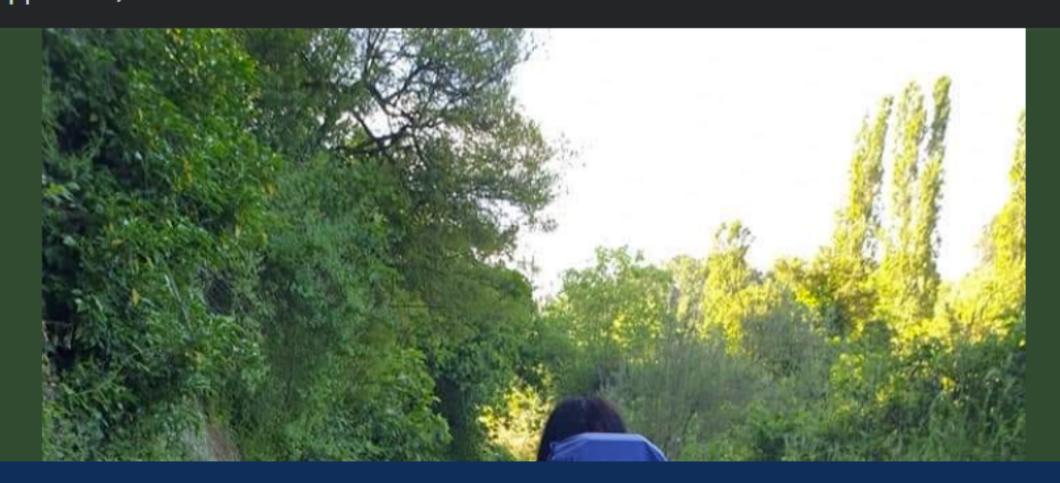

A high engagement rate also brings your group closer to the top of results of the fb group search bar

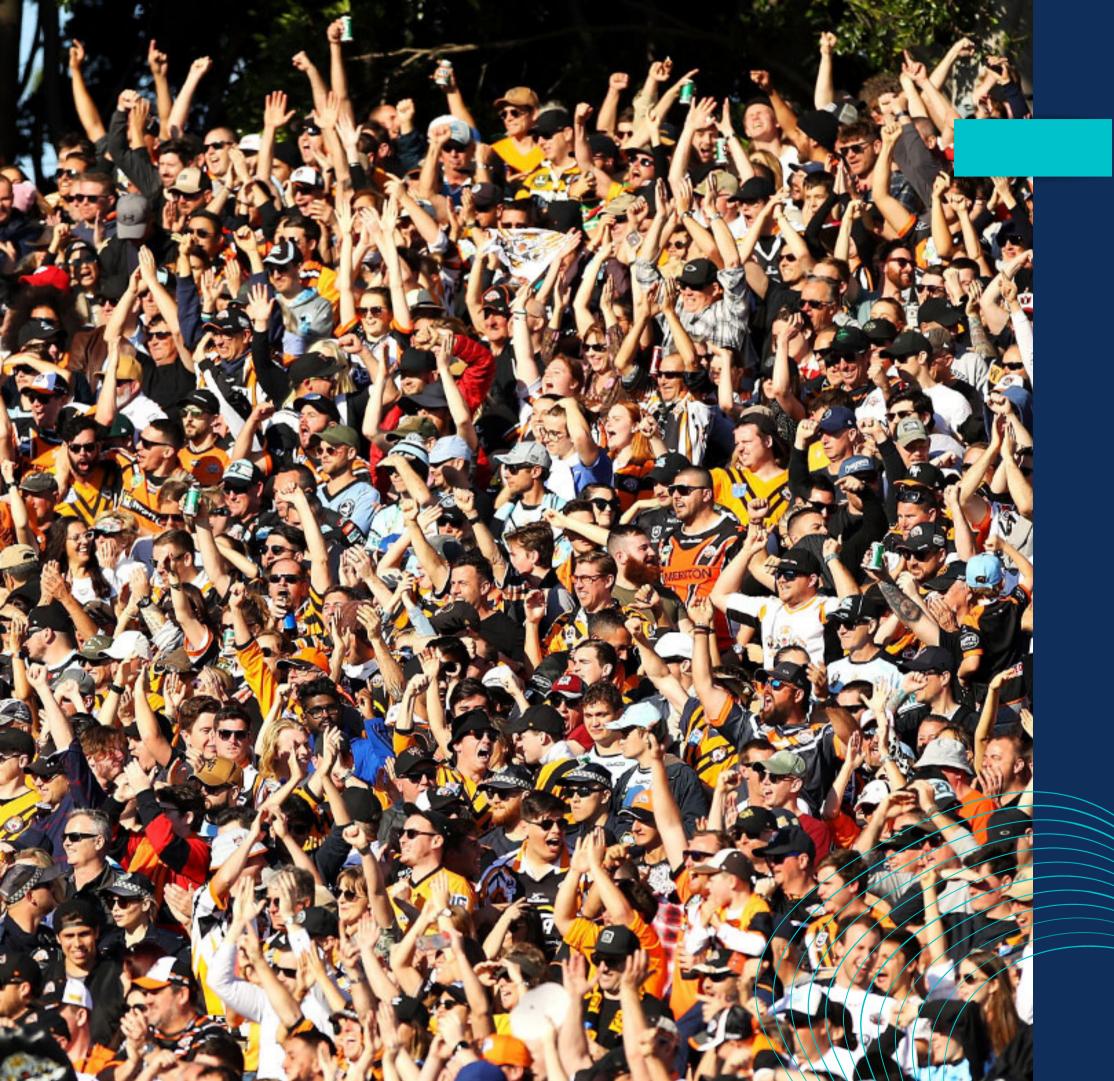

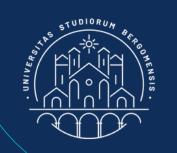

#### POST STATISTICS

The three main statistics to check if a community is growing or not are not so much the number of members but:

- Organic reach
- Engagement
- Engagement Rate

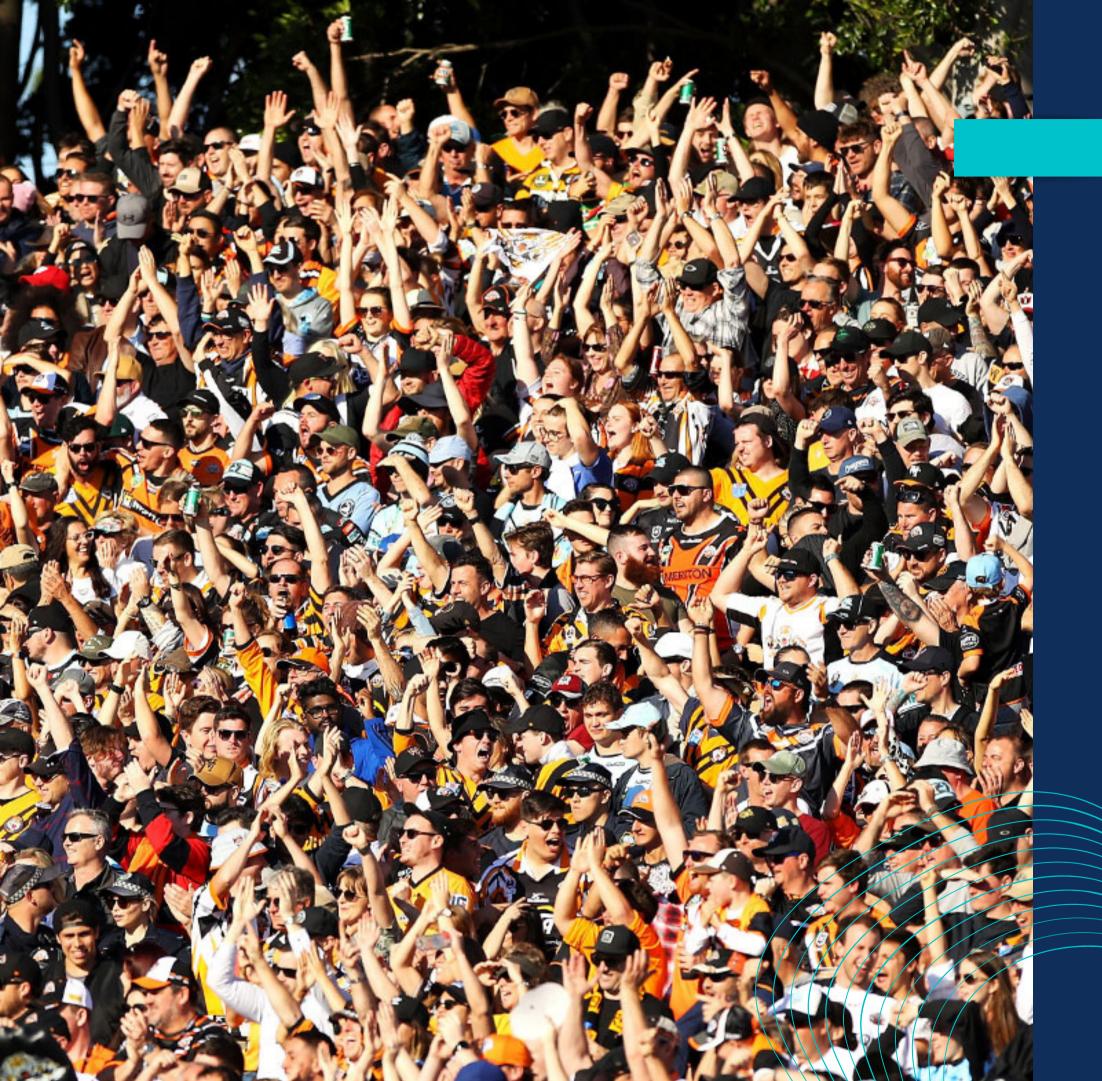

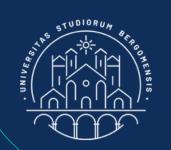

The Engagement Rate of a post is simply the ratio between its engagement and its organic reach

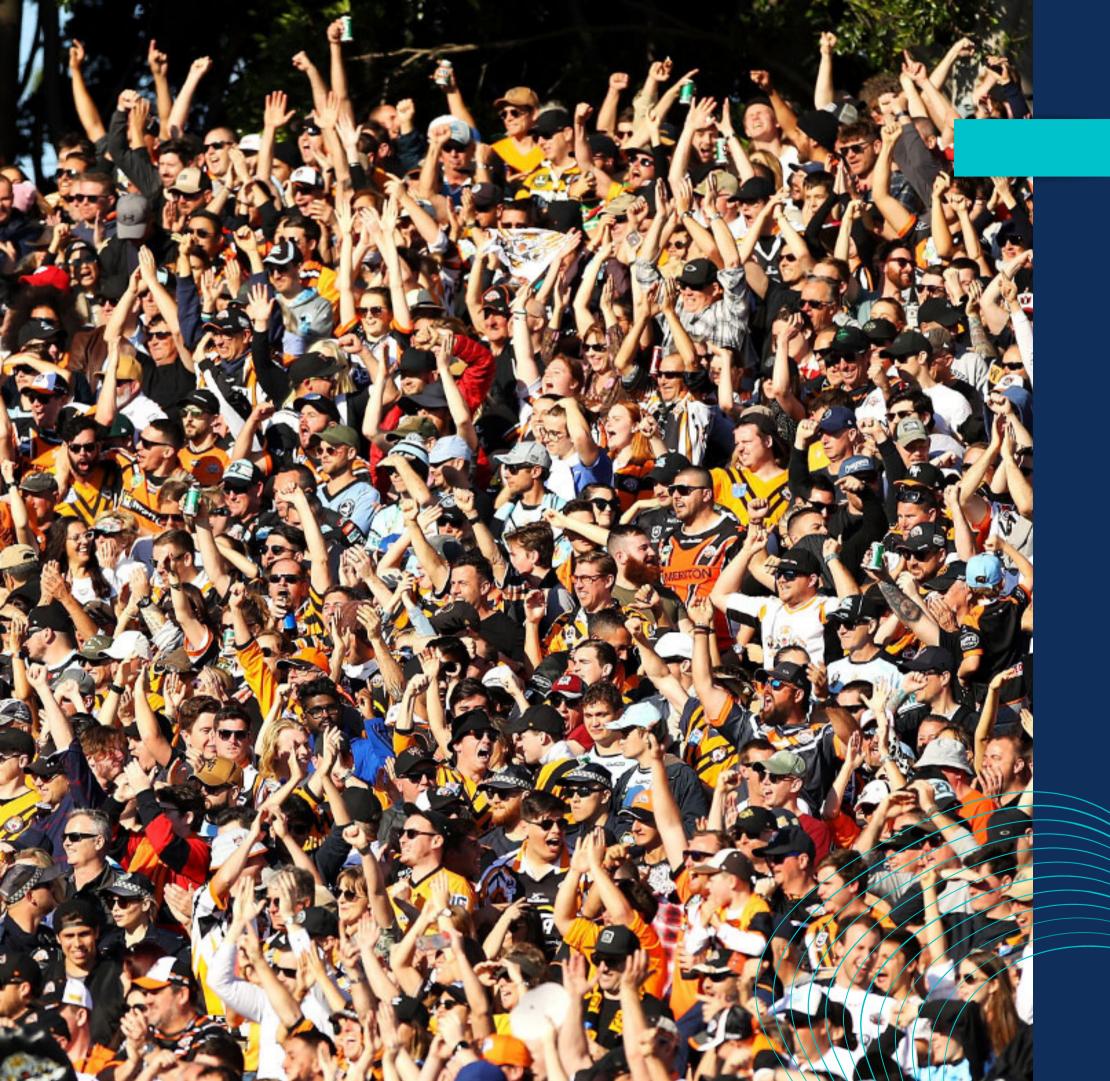

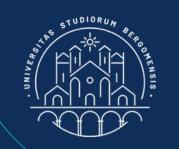

It measures the % of members that take an action when they see your post: how much your posts are able to engage your audience

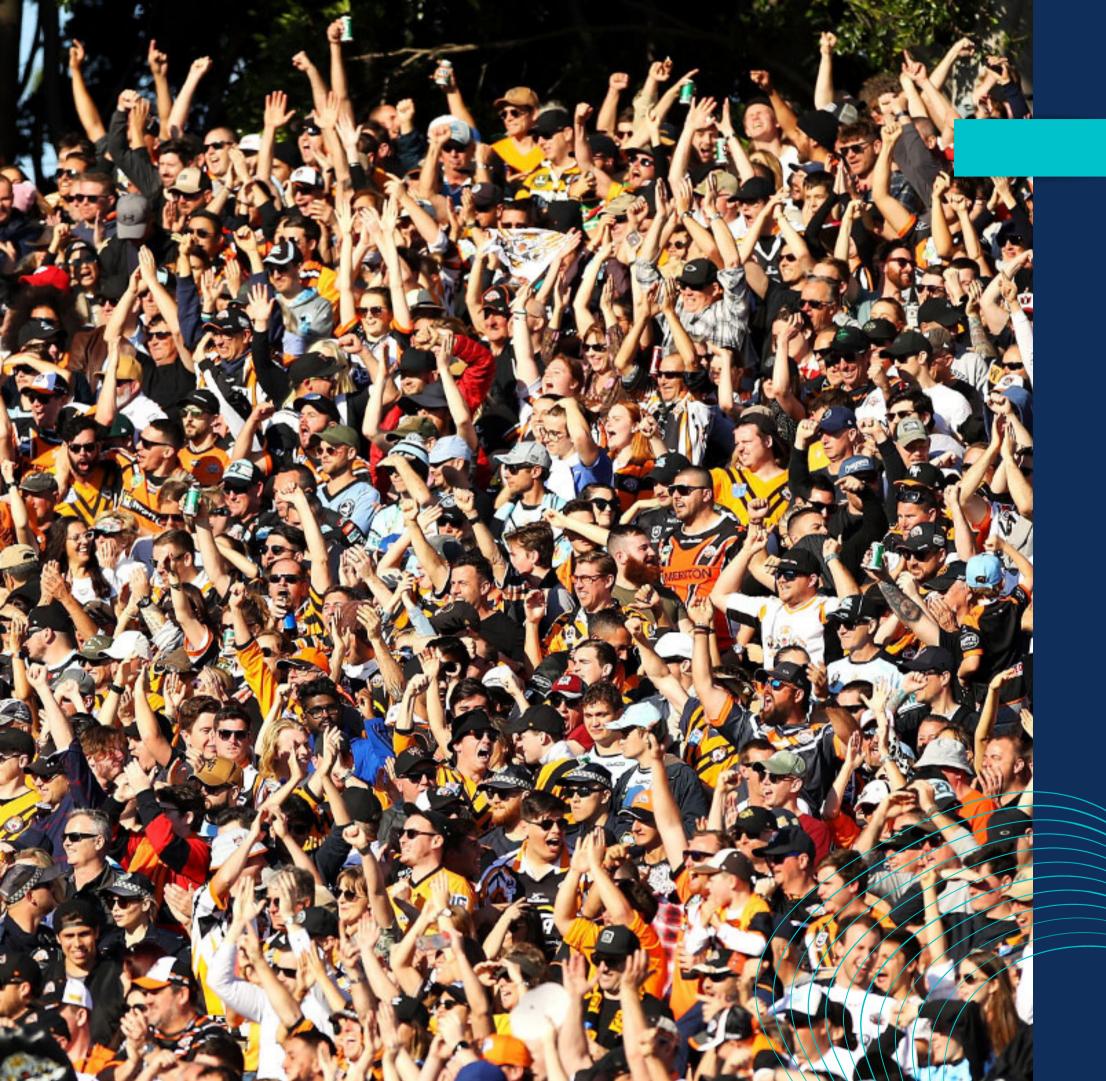

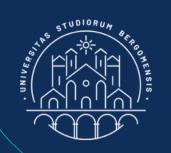

EdgeRank doesn't take into account the number of your members, or the overall engagement: it only considers the Engagement Rate of the whole fb group

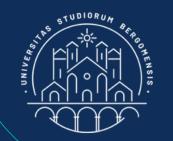

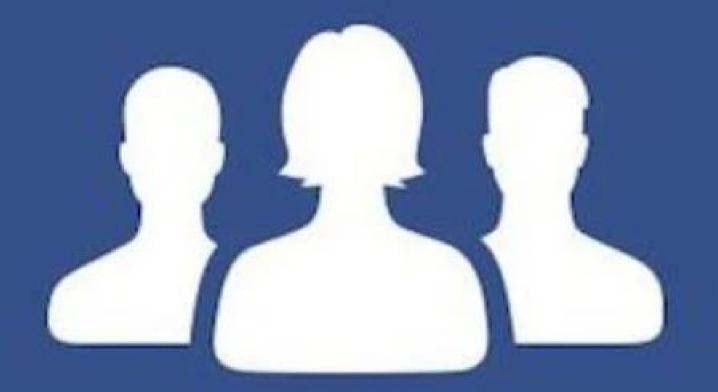

In case of a fb group, its Engagement Rate is defined as the ratio between the sum of the engagement of all group posts of last 28 days and number of members of the group

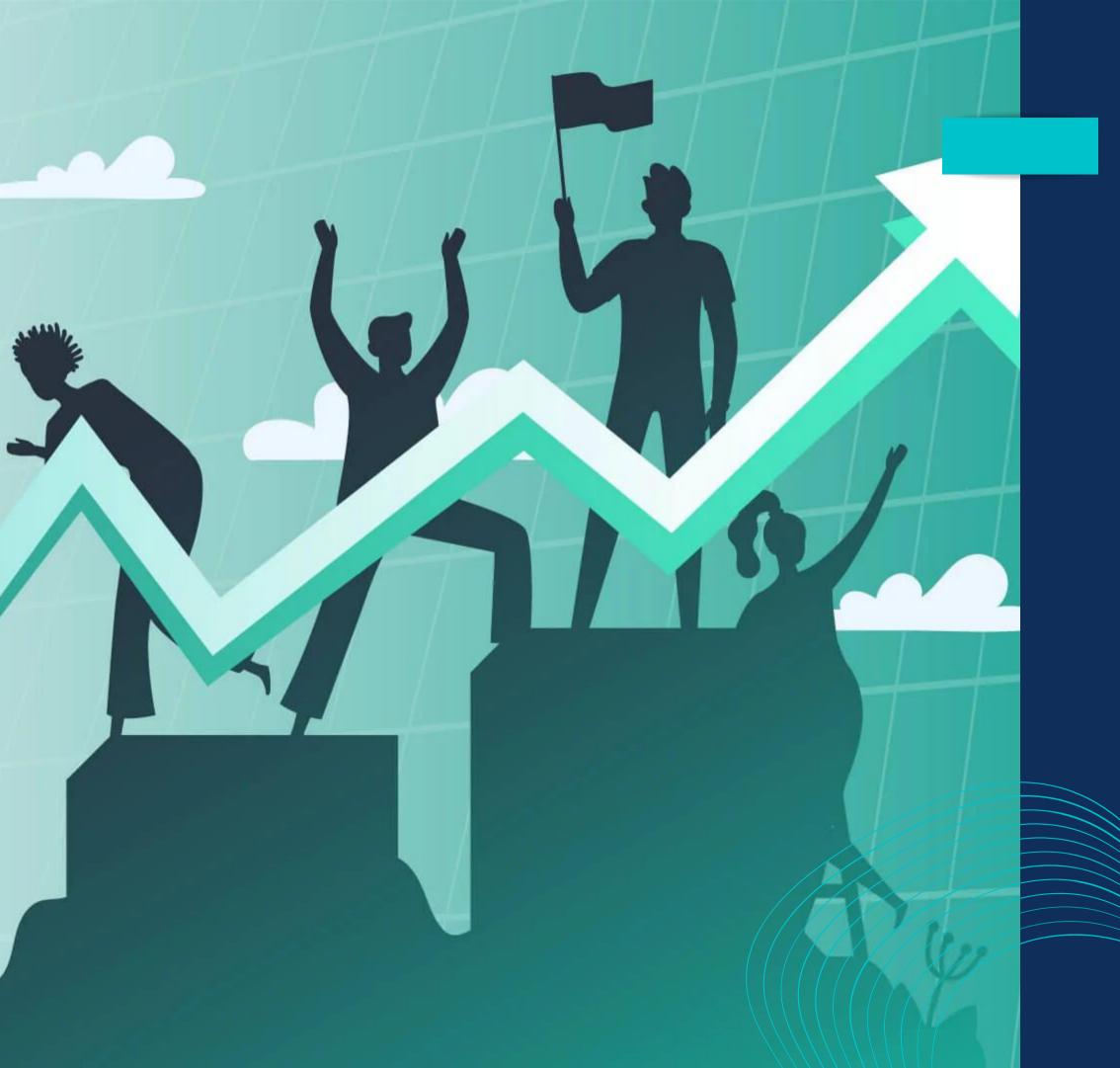

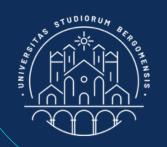

Sometimes, the algorithm employs the number of active members instead of the number of members

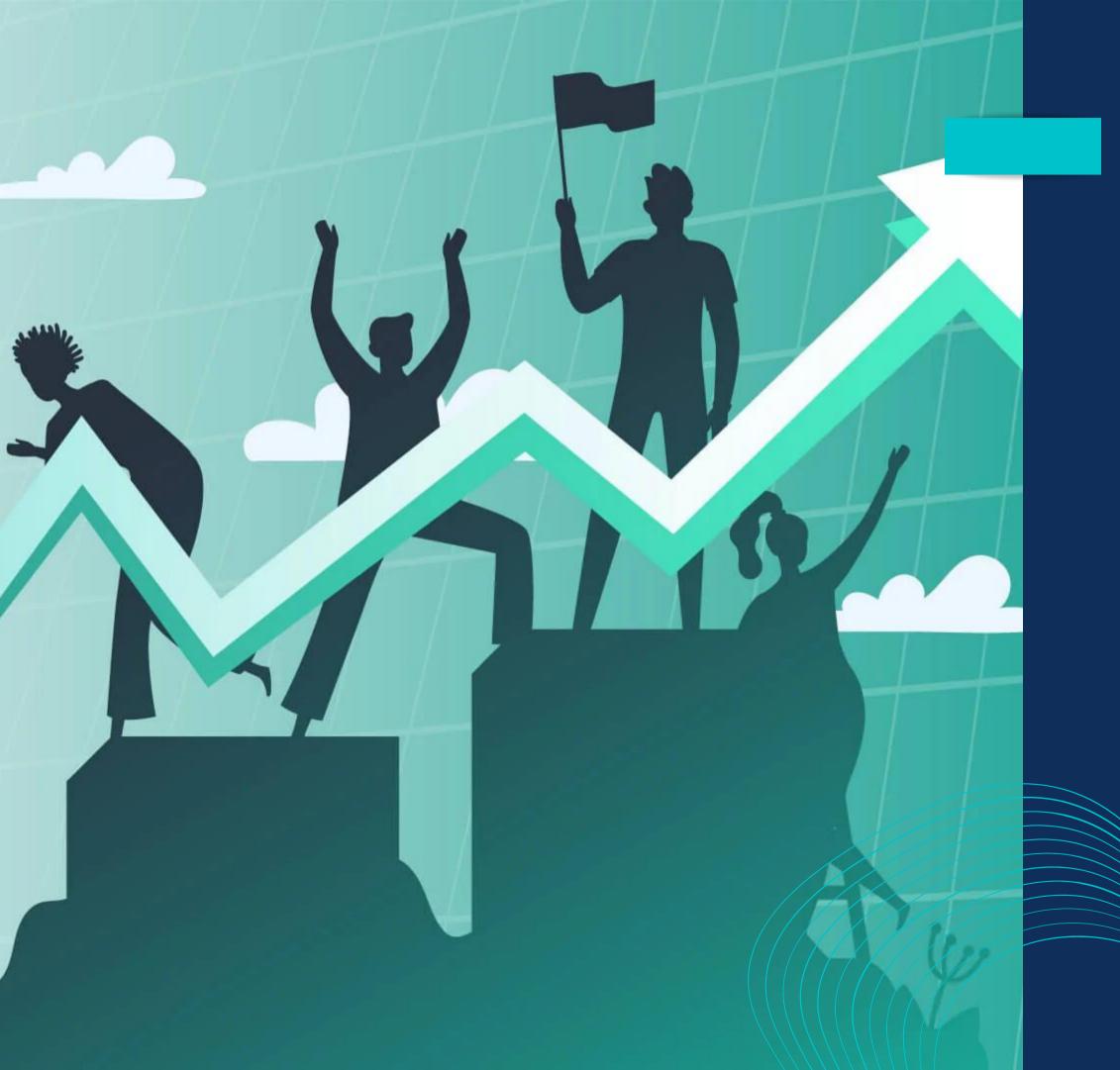

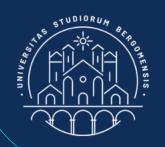

Active members are the members who interacted with your group during last 28 days, including simply reading its posts

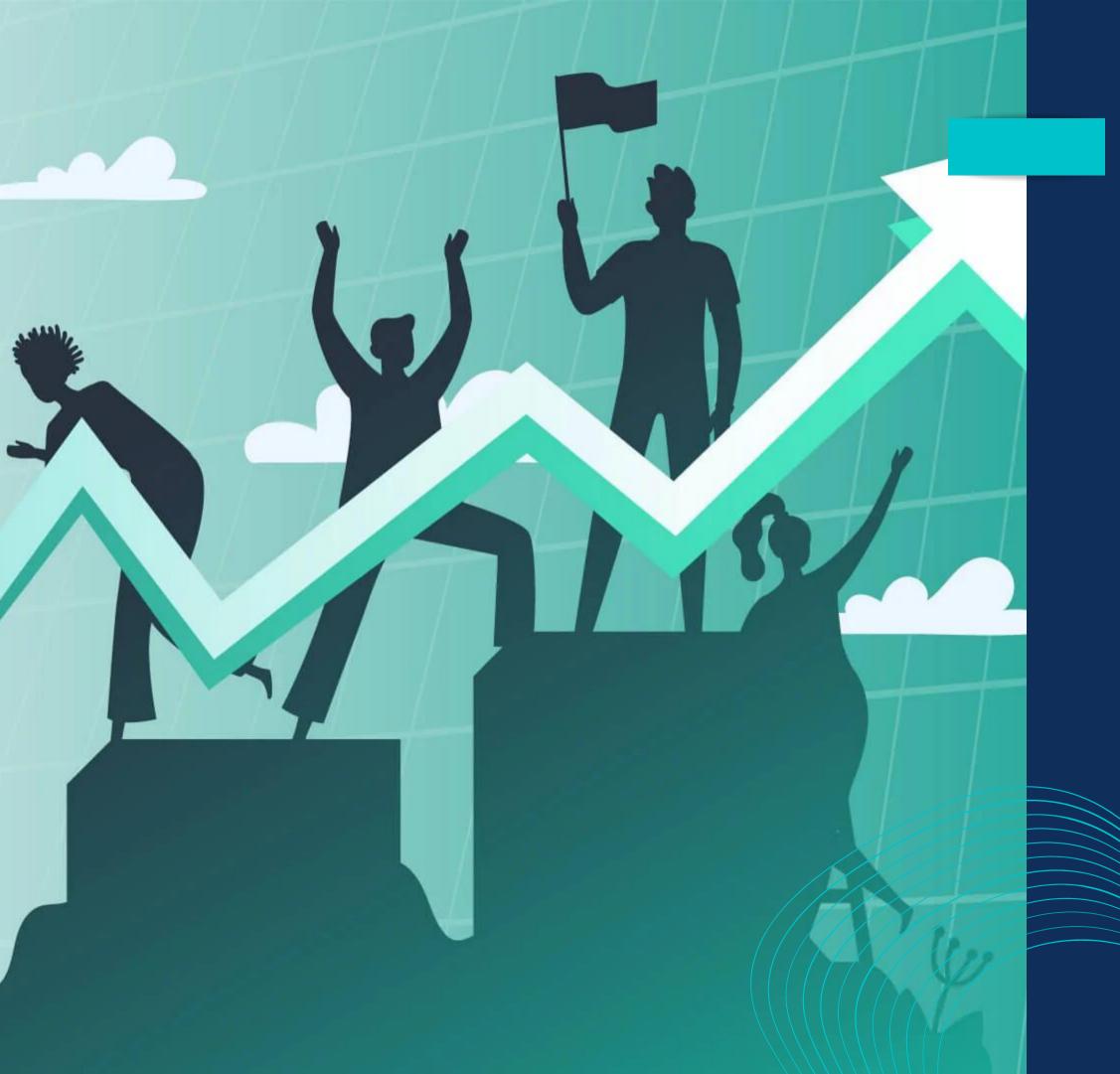

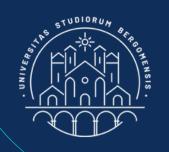

## ACTIVITY RATE/

The % of active members (with respect to the total members of the group) is also called Activity Rate and is another important parameter used by the alogrithm to promote your group

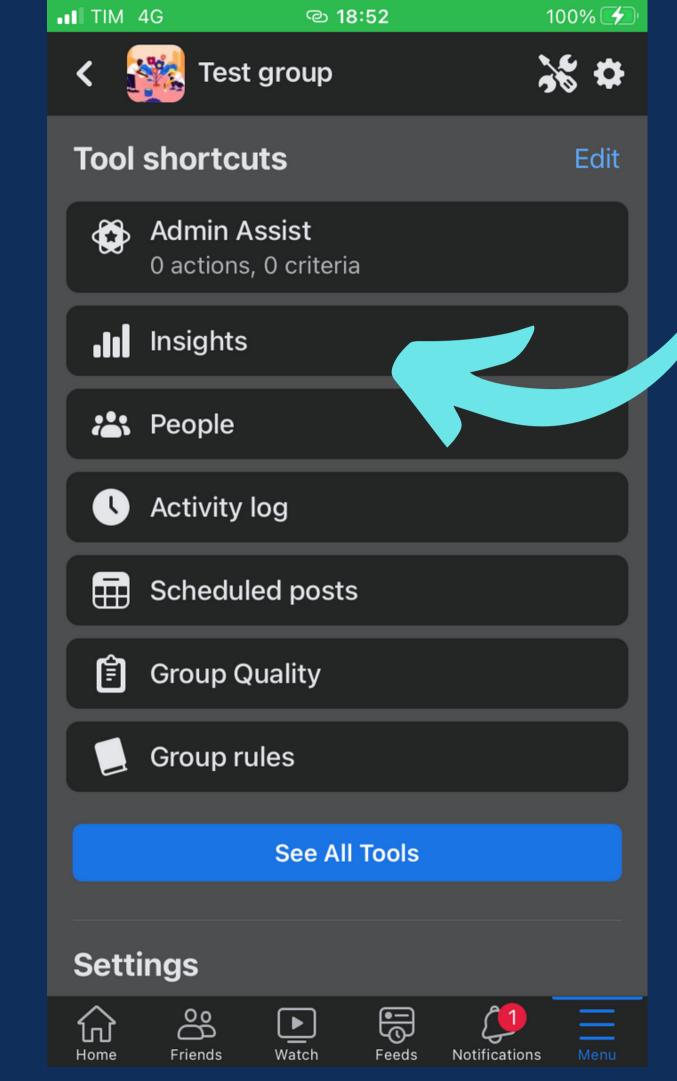

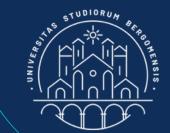

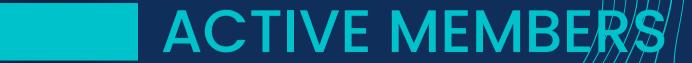

The number of active members is already visible from the Manage -> See All Tools -> Insights menu

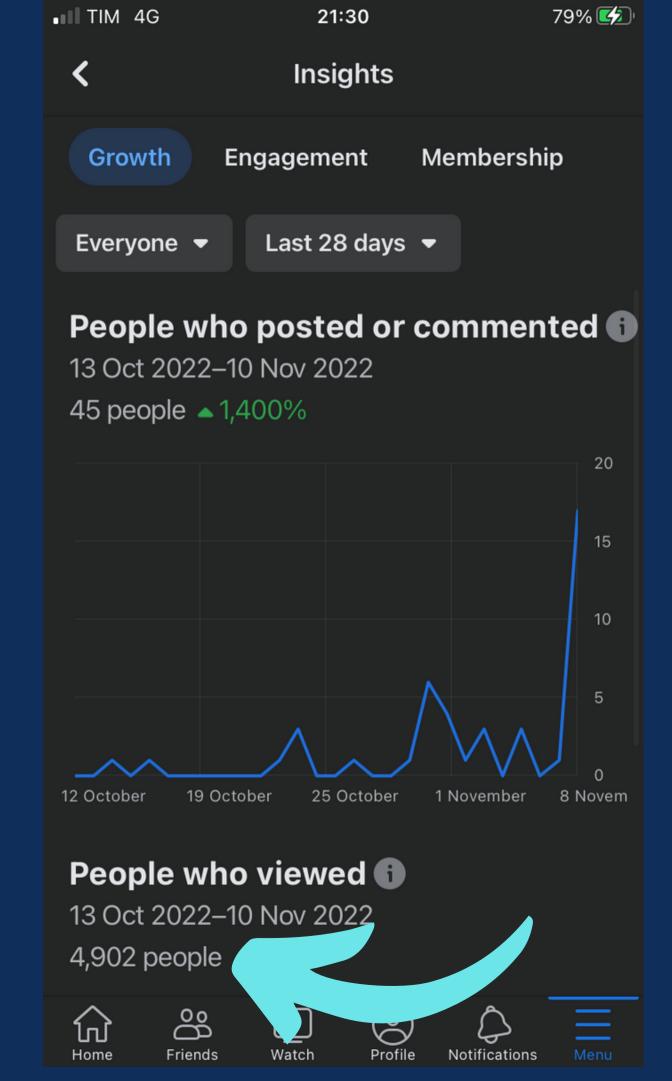

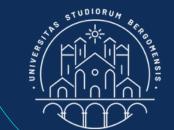

The first graph shows the number of people who posted or commented in the last 28 days and the number at the bottom shows the number of people who viewed the group in the last 28 days

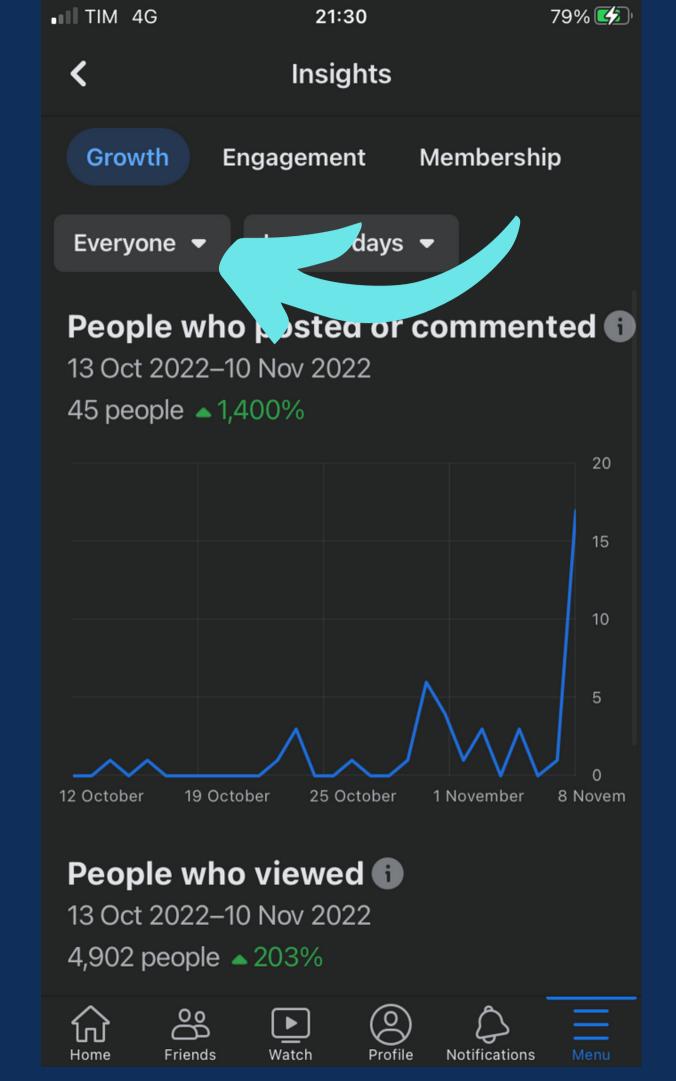

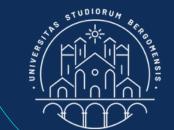

Selecting "Members" instead of "Everyone" in the menu to the top left, it is possible to restrict these two graphs to members only

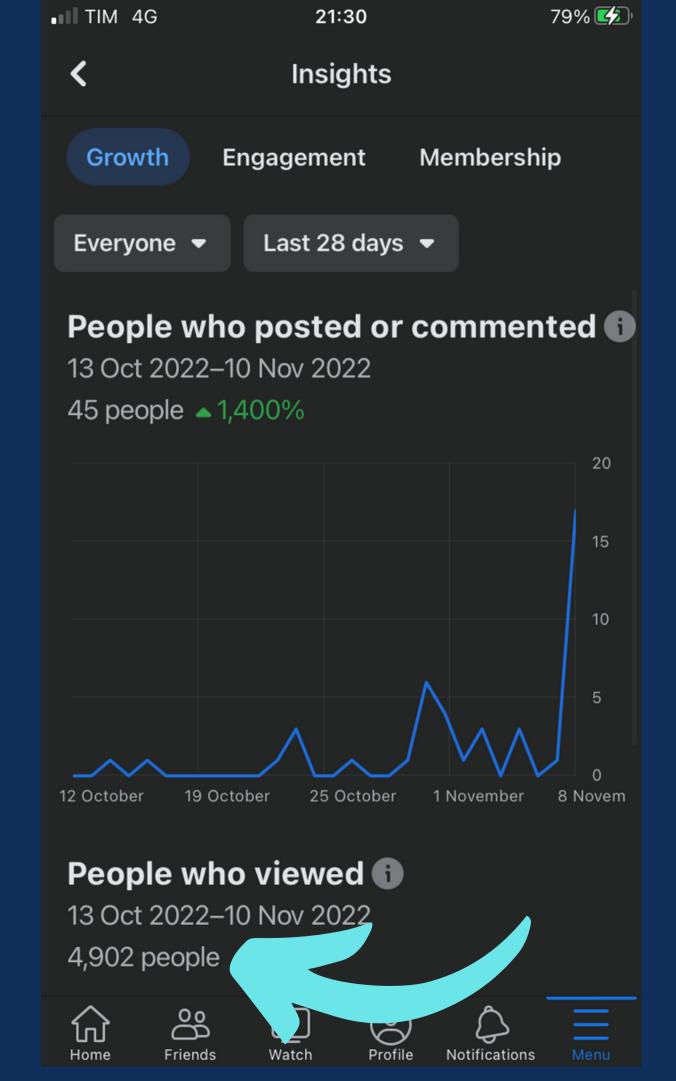

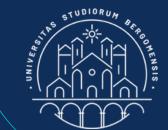

In this way, the number at the bottom will show the number of members who viewed the group during last 28 days, that is the definition of Active Members

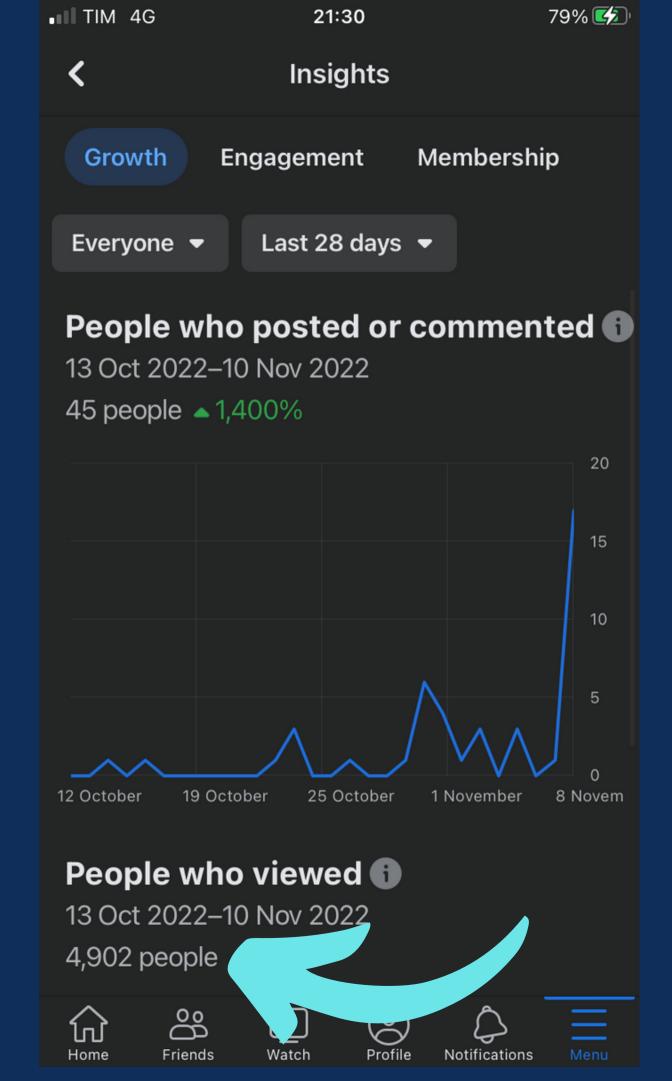

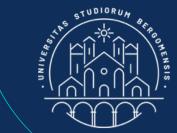

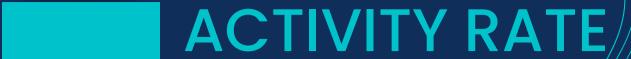

Divide it by the number of members of the group to obtain the Activity Rate of your group

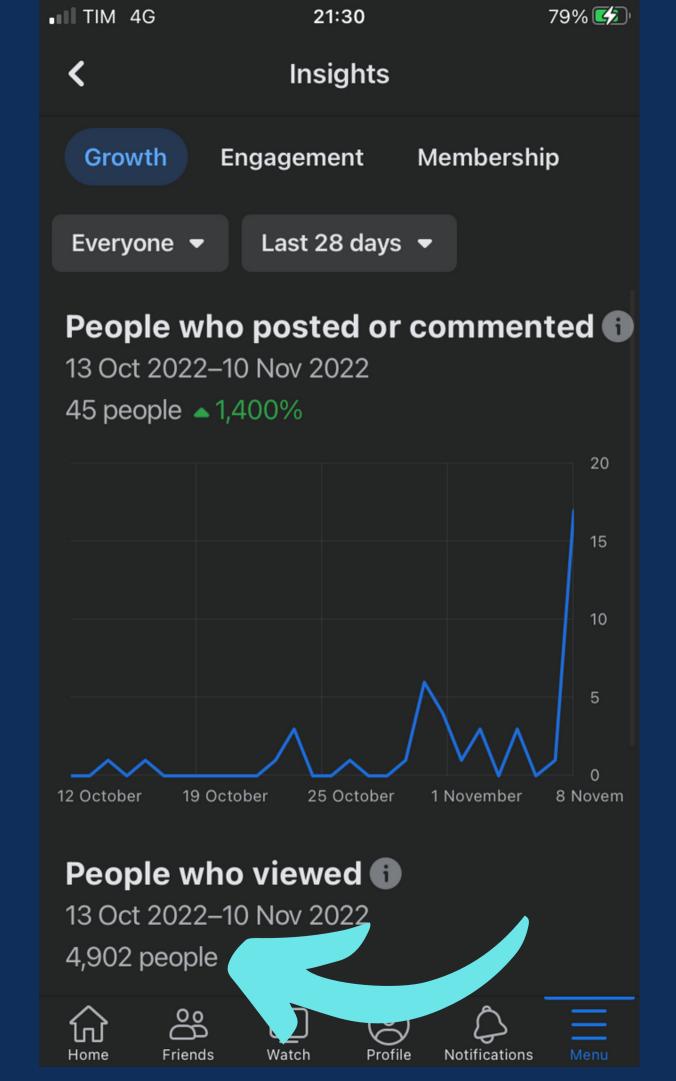

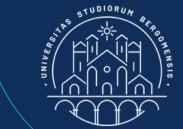

#### ACTIVITY RATE

An activity rate of 70% is already a good score. With 90% you can cry of joy

#### **STATISTICS**

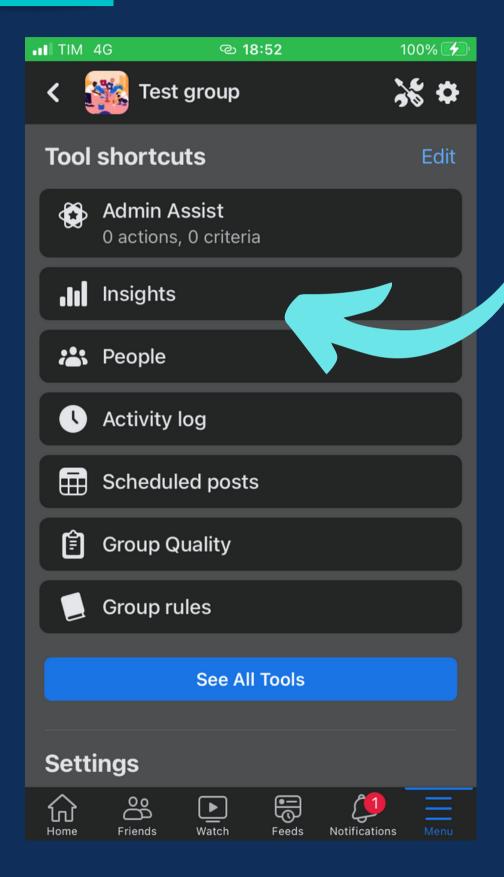

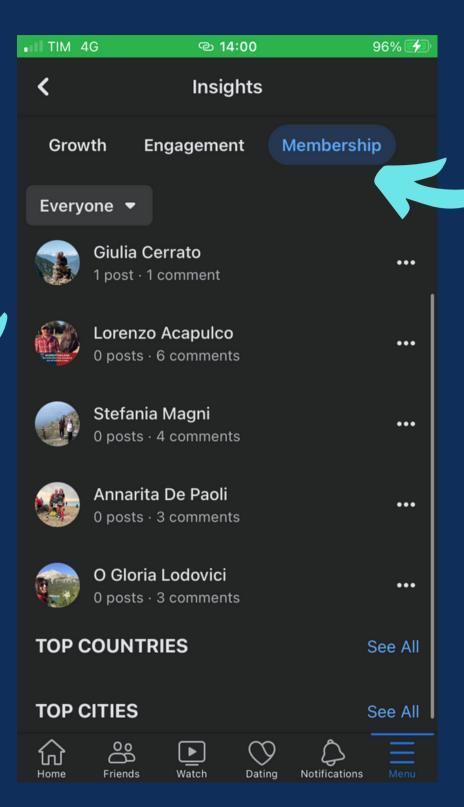

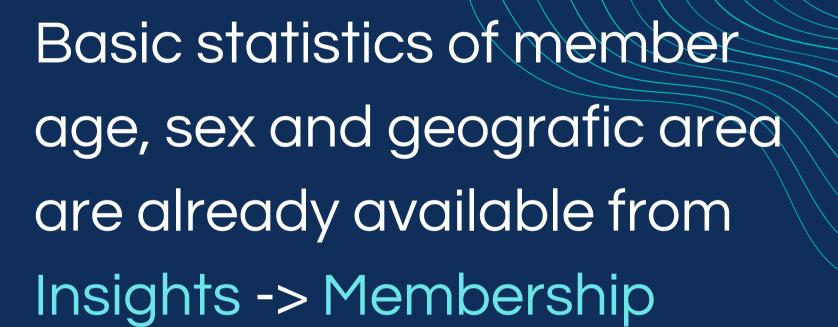

# STATISTICS

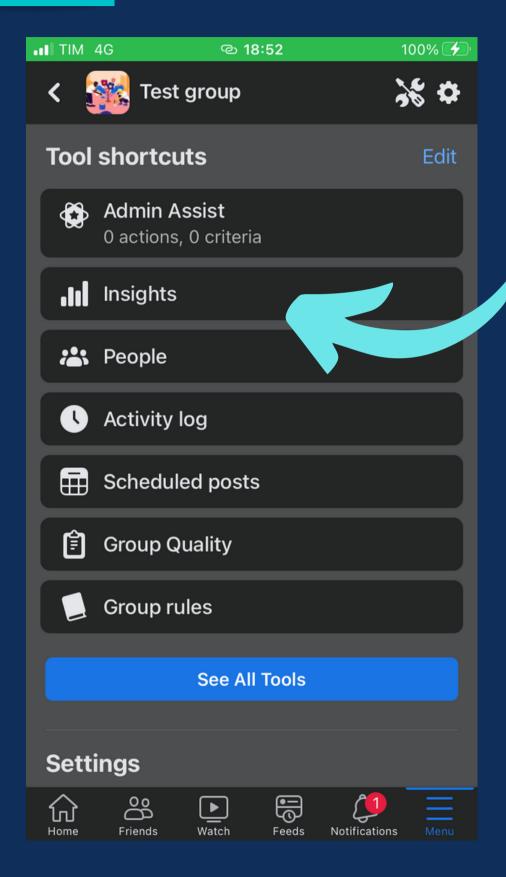

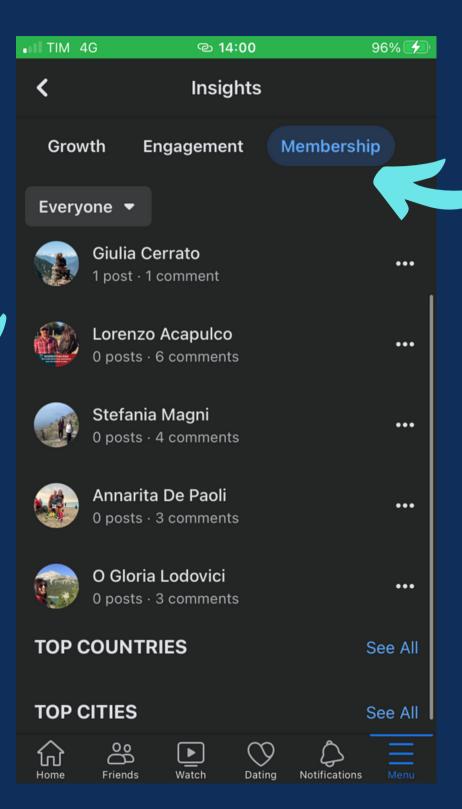

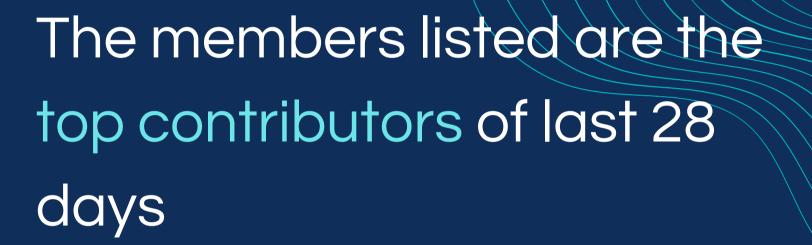

#### **STATISTICS**

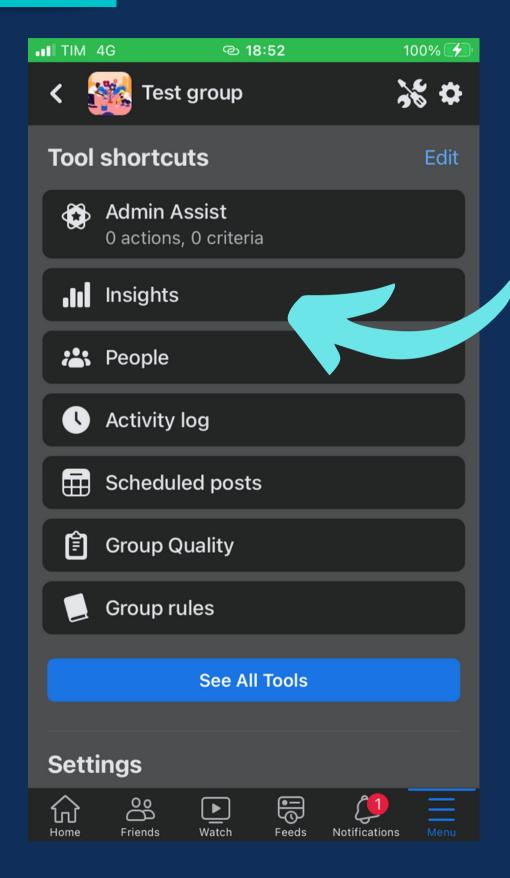

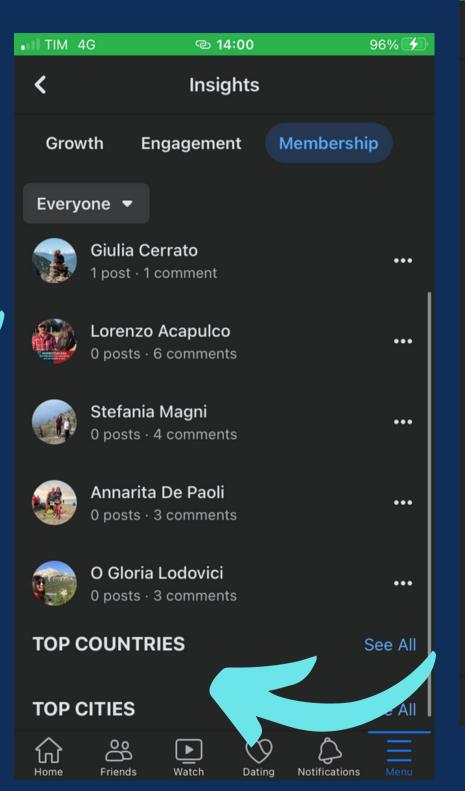

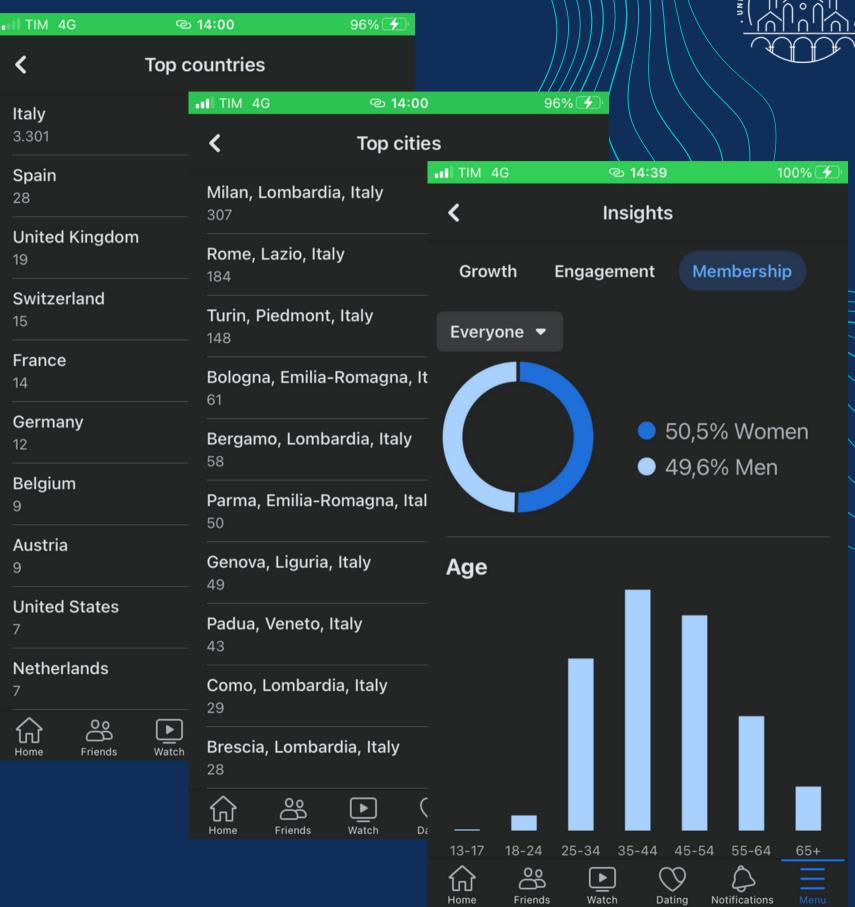

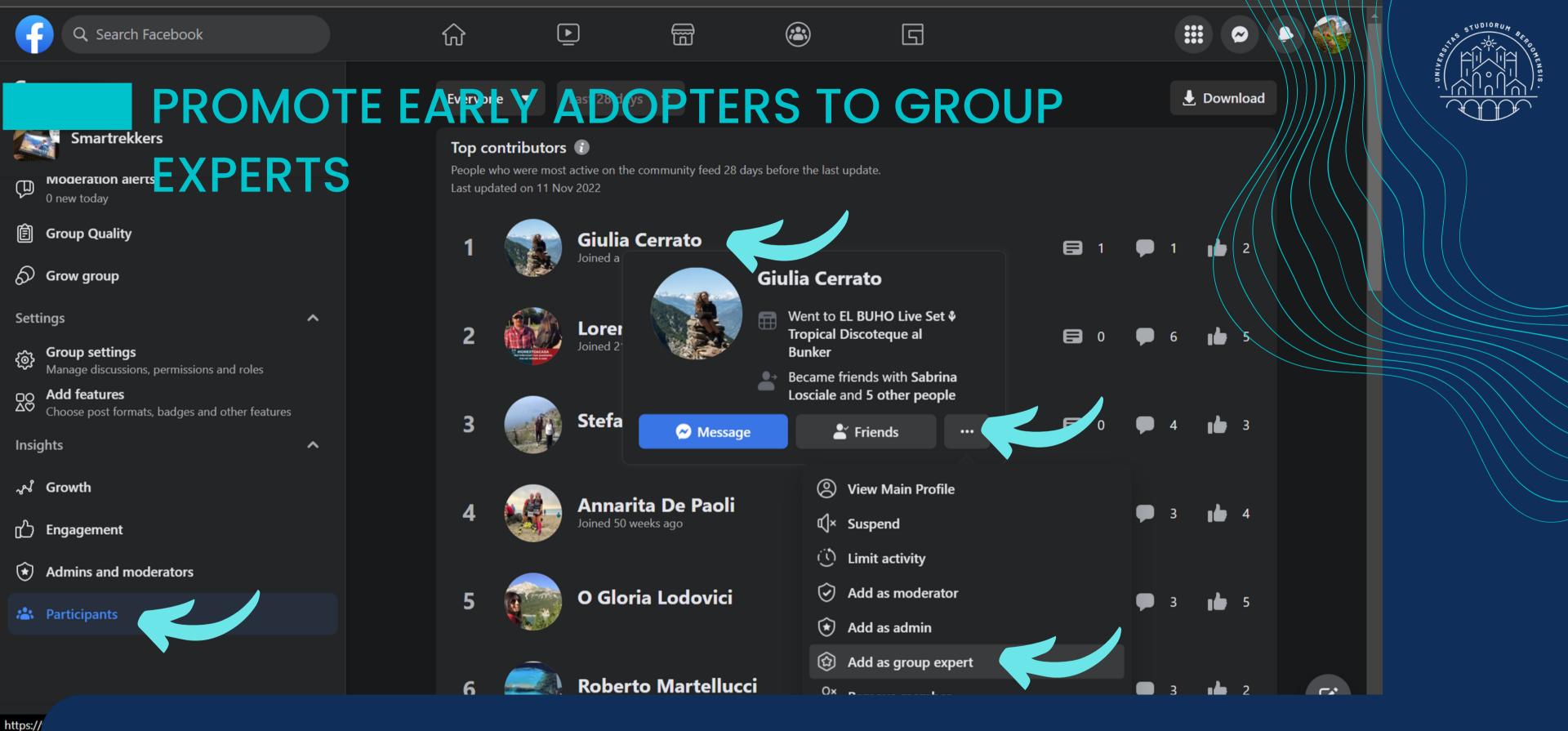

You can make them group experts, motivating them to engage you group even more

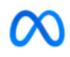

#### Insights

Review performance results and more.

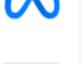

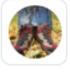

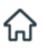

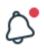

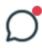

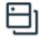

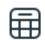

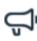

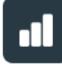

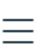

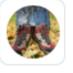

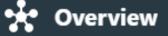

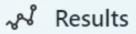

2 Audience

<u>=Q</u> Benchmarking

Content

Overview

**Ⅲ** Content

#### Reach

Compare your reach from this period to the previous one.

Facebook Page reach (i)

23 ↑ 475%

Instagram reach (i)

14,016 ↑ 34.4%

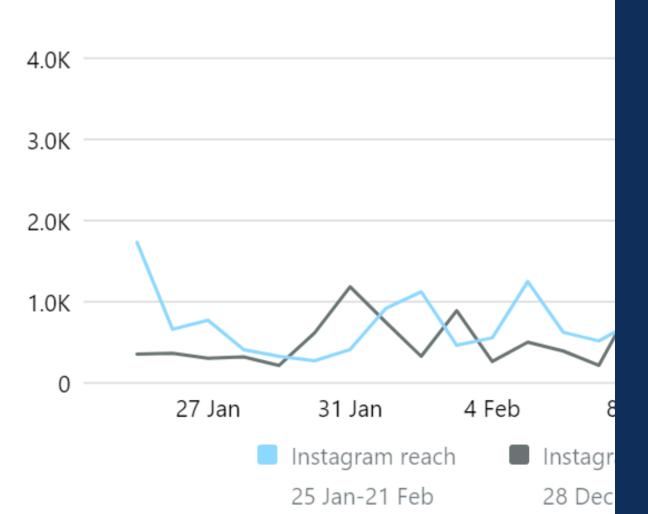

POST STATISTICS

Administrators of fb or ig pages can access to a free software called Meta **Business Suite with** many graphs and statistics (it is also a free app)

Ways to help grow your reach

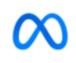

#### Insights

Review performance results and more.

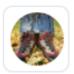

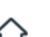

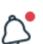

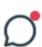

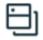

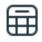

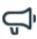

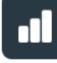

#### • Overview

~ഴ Results

**&** Audience

<u>Senchmarking</u>

Content

Overview

**Content** 

#### Reach

Compare your reach from this period to the previous one.

Facebook Page reach (i)

23 ↑ 475%

Instagram reach (i)

14,016 ↑ 34.4%

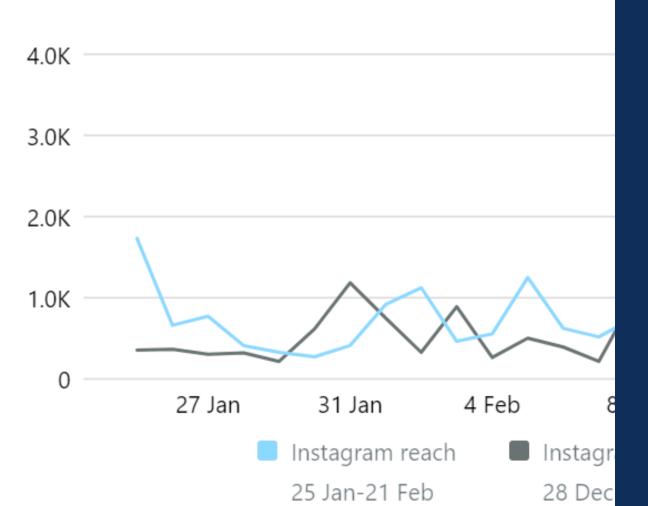

Ways to help grow your reach

# STATISTICS

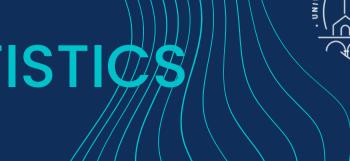

However, Meta Business Suite can only manage fb pages and ig pages, but not fb groups.

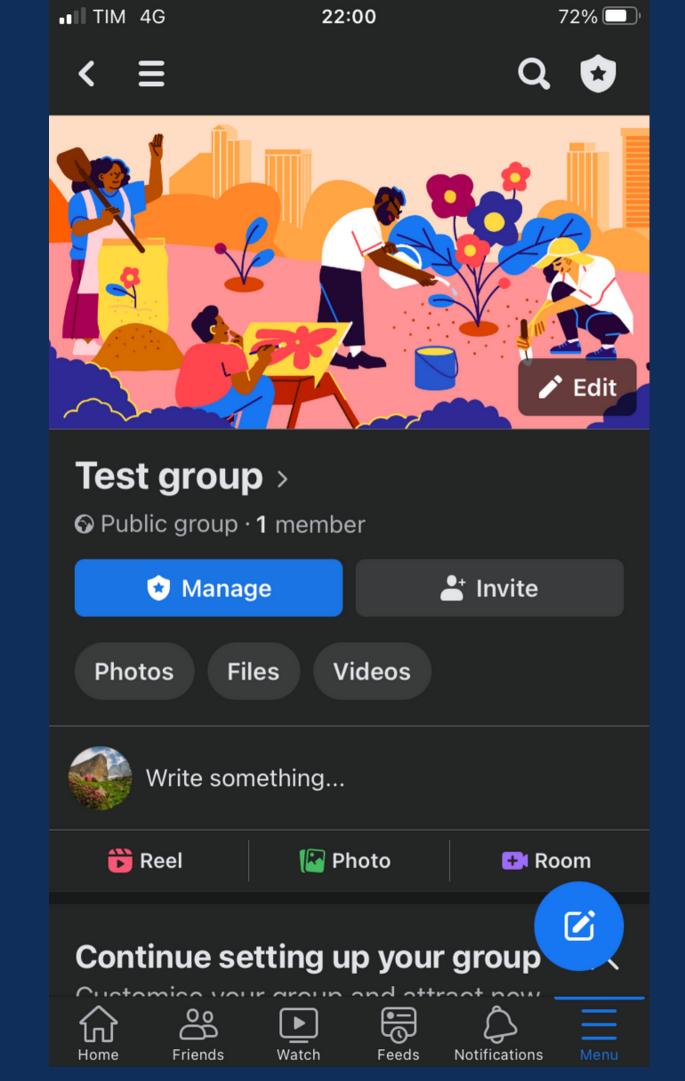

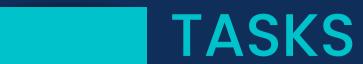

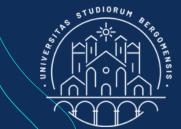

#### For next lesson:

- write your fourth post and share it using your template for sharing posts
- publish a post in the chosen community
- like and comment the other posts of the chosen community
- become a member of the other groups and like all their posts
- revise your google sheet for sharing post and insert its link in the Community Sheet